nstruments

**Sensor** 

N°26 SPECTRO3-MSM-ANA-Scope

# **Änderungen nach Software-Update von SPECTRO3-MSM-ANA-Scope V3.2 auf V3.3**

## **!!!Ein Softwareupdate von V2.x auf V3.3 und umgekehrt ist nicht möglich.**

### **Änderung 1:**

#### **SET DP:**

Hat man bei einer Applikation sehr helle und zugleich sehr dunkle Oberflächen und ist der Sensor so eingestellt, dass er bei den hellen Oberflächen nicht in Sättigung ist, dann bekommt man bei den dunklen Oberflächen oft sehr wenig Signal zurück.

Geringe Schwankungen bei sehr niedrigem Signal ergeben eine große Änderung bei der Farbraumberechnung **(C-SPACE).** Um dies zu minimieren, schaltet der Sensor bei **POWER MODE = DOUBLE** automatisch zwischen 2 **DOUBLE PARAMETER Sätzen** hin und her. Satz 2 muss so eingestellt sein, dass er das Signal am stärksten verstärkt. Wenn das Signal zu hoch ist (Sättigung), schaltet er automatisch auf Satz 1 um.

Damit die Farbraumkoordinaten bei Satz 2 stimmen, muss das Signal mit einem Korrekturfaktor beaufschlagt werden.

Die beiden **DOUBLE PARAMETER Sätze** müssen am Sensor im Vorfeld eingestellt werden.

Nach Drücken von **SET DP** (Set Double Parameter) öffnet sich rechts ein Fenster, das es erlaubt zwei Sätze einzustellen. Ein Double Parametersatz wird definiert durch **POWER, GAIN** und **INTEGRAL**.

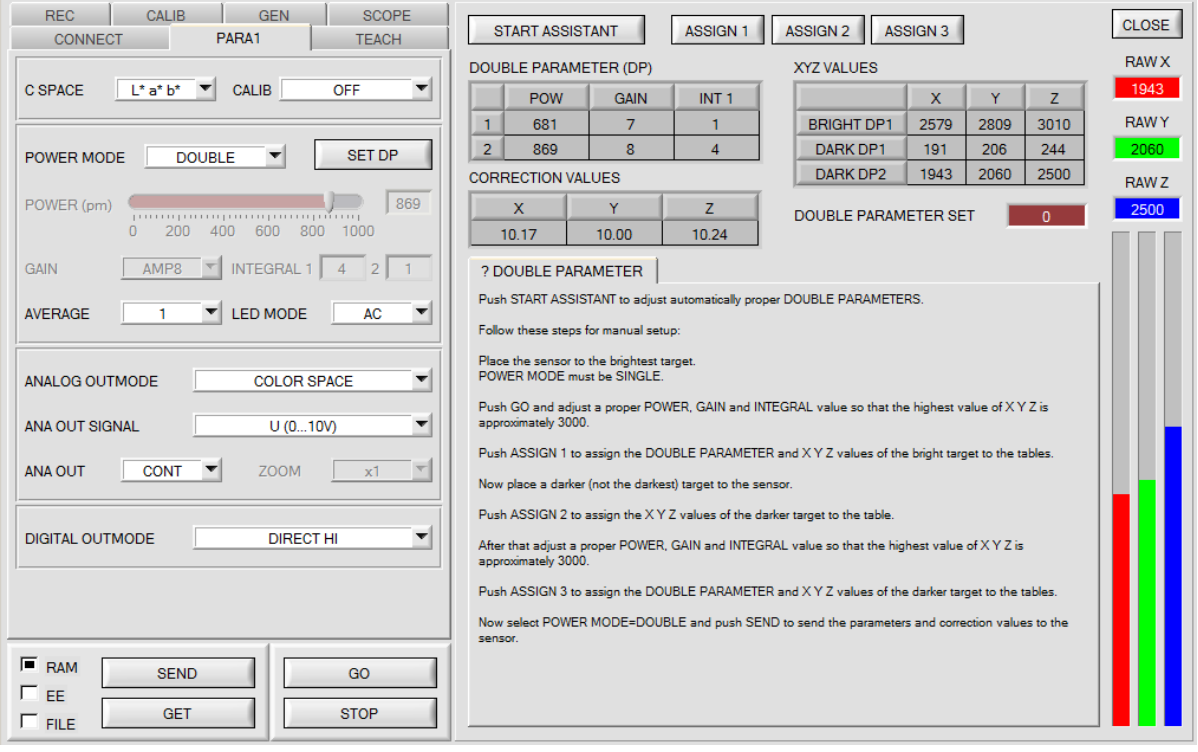

#### **Automatische Einstellung der DOUBLE Parametersätze:**

Durch Drücken von **START ASSISTANT** startet eine Menüführung zur automatischen Einstellung der Double Parametersätze. Folgen Sie einfach den Instruktionen.

### **Manuelle Einstellung der DOUBLE Parametersätze:**

Stellen Sie **CALIB=OFF** und **POWER MODE=SINGLE** ein.

Legen Sie dem Sensor die hellste Oberfläche vor und wählen Sie einen passenden **POWER, GAIN** und **INTEGRAL** Wert so, dass der hellste Kanal bei ca. 3000 Digit liegt.

Drücken Sie jetzt **ASSIGN 1** um die Double Parameter in die Tabelle **DP** in Zeile 1 zu übernehmen.

Außerdem werden die X Y Z Werte in die Tabelle **XYZ VALUES** eingetragen.

Jetzt muss dem Sensor die dunkle Oberfläche vorgelegt werden.

Die dunkle Oberfläche sollte so beschaffen sein, dass der schwächste Kanal ein Signal größer als 100 Digit hat.

Nach Drücken von **ASSIGN 2** werden die X Y Z Werte in die Zeile DARK DP1 der Tabelle **XYZ VALUES** übernommen.

Jetzt müssen **POWER, GAIN** und **INTEGRAL** so eingestellt werden, dass der stärkste Wert bei ca. 3000 liegt.

Drücken Sie **ASSIGN 3** um die Double Parameter in die Tabelle **DP** in Zeile 2 zu und die X Y Z Werte in die Tabelle **XYZ VALUES**  zu übernehmen.

Es werden automatisch die Korrekturwerte berechnet und in die Tabelle **CORRECTION VALUES** eingetragen.

# **INFO!**

Die Double Parametersätze werden erst nach Drücken von **SEND** aktiviert!

Die Tabellen dienen nur zur Anzeige. Man kann sie nicht editieren.

Im Display **DOUBLE PARAMETER SET** und **DP SET** wird angezeigt, mit welchem Double Parametersatz der Sensor aktuell arbeitet.

Zeigt das Display 0, dann arbeitet der Sensor im **POWER MODE = SINGLE** mit den Einstellungen im Reiter **PARA1**.

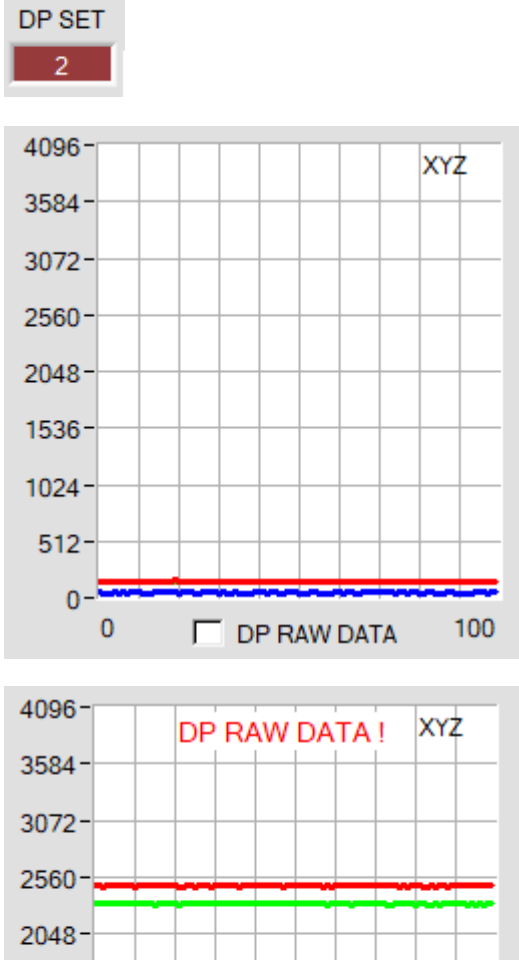

Damit man ein Gefühl hat, mit welchen **X, Y** und **Z** Werten der Sensor im Parametersatz 2 arbeitet, kann man mit der Check Box **DP RAW DATA** diese Rohdaten im Display **XYZ** zur Anzeige bringen.

Die Farbraumkoordinaten werden, wie oben bereits erwähnt, mit den Rohdaten **X, Y** und **Z** welche man mit Parametersatz 2 erhält berechnet.

Ganz zum Schluss der Berechnung werden sie durch den Korrekturfaktor geteilt.

Mit dieser Methode vermeidet man Rundungsfehler bei der Berechnung und hält somit die Genauigkeit.

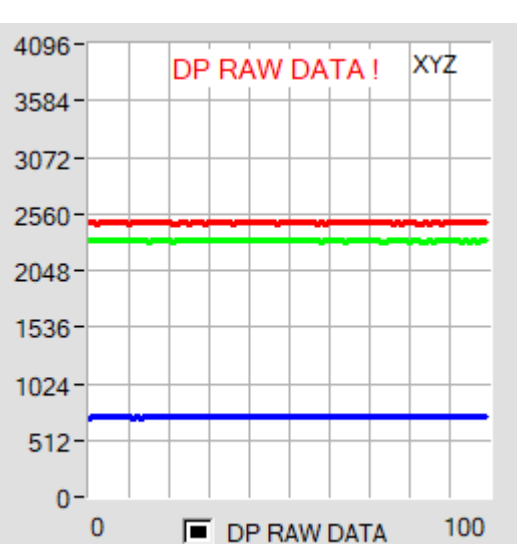

# **Änderung 2:**

Mit **START CALIBRATION ASSISTANT** kann man einen Assistenten starten, der durch die Kalibrierung führt.

Voraussetzung hierfür sind folgende drei Bedingungen:

- 1. Man braucht **eine** Referenzkarte. Dies ist entweder die Karte RAL 9003-P, RAL 9010-P oder RAL 9016-P.
- 2. Man braucht verschiedene RAL Farben aus der *RAL CLASSIC* oder *RAL DESIGN SYSTEM plus* Serie. Diese sind beim Lieferanten des Sensors erhältlich.
- 3. Man braucht eine Datei in der die L\*a\*b\* Werte für die verschiedenen RAL Karten hinterlegt sind. Diese Datei ist ebenfalls beim Lieferanten erhältlich.

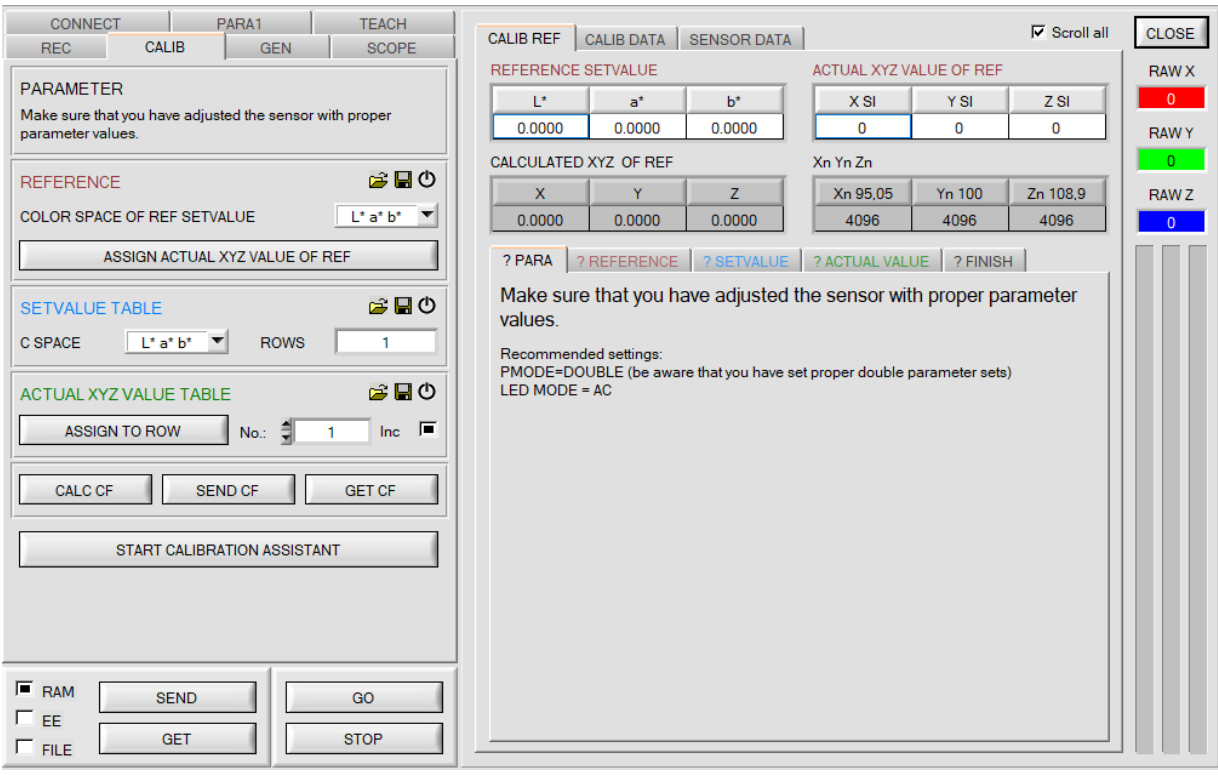